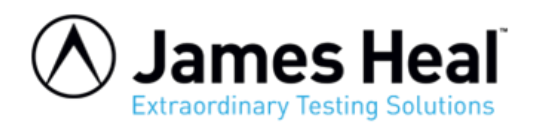

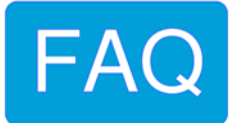

## **Touchscreen Calibration – ElmaTear2**

*WARNING: Any maintenance work undertaken on a James Heal instrument must be done so by a trained and competent person. Where electrical work is detailed, this should only be completed by a qualified engineer. James Heal is not responsible for damage or injury arising from work carried out by any person not qualified to do so. If in doubt, please contact James Heal or your local James Heal Agent.* 

Switch on the Elmatear

The display should show the normal start up screen as on the right.

If the Elmatear automatically skips passed this screen this indicates a fault and the touchscreen may need replacing.

Tap the screen.

You should now see the Test screen as shown on the right.

Press the X at the top right.

You should now see the Setup screen as shown on the right.

Press the empty area at the bottom left of the screen 5 times.

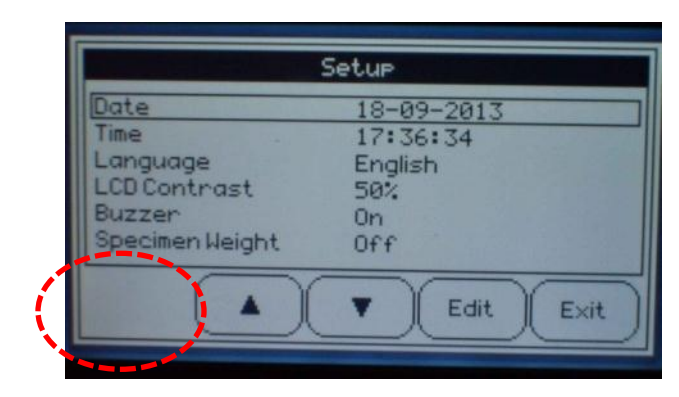

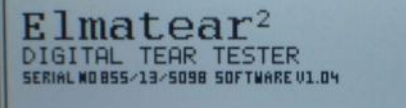

This screen is touch sensitive and is designed for fingertip use only. Use of excessive force may lead to damage.

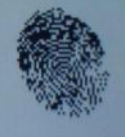

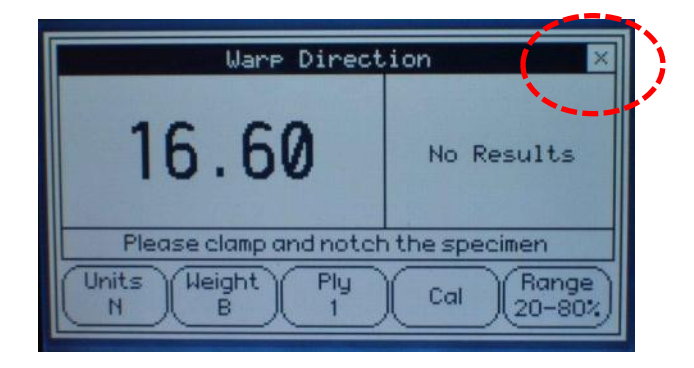

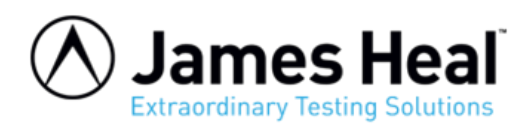

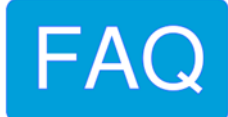

You should now see the Engineers screen as shown on the right.

Press the button **TS Cal**

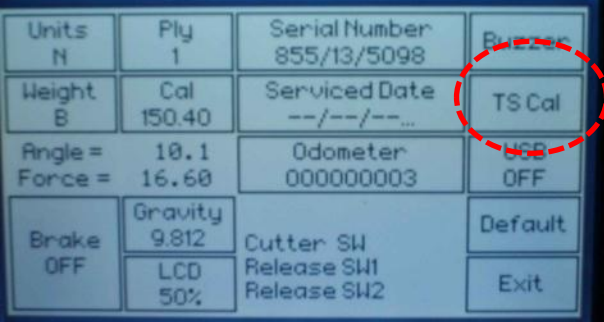

Default touchscreen cal numbers installed

The display should show the following screens

TOUCHSCREEN CALIBRATION - Please wait

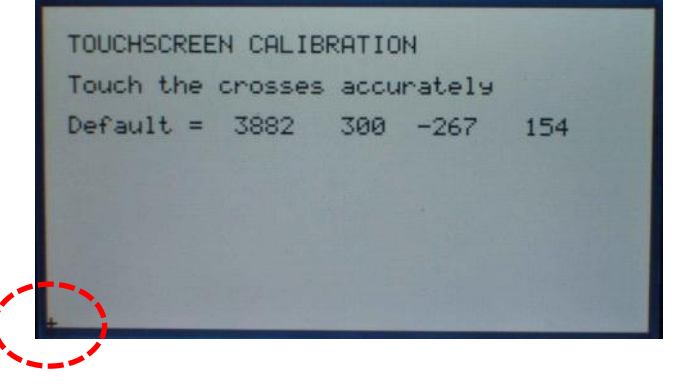

With a fine point (NOT A SHARP POINT) press the **+** at the bottom left of the screen.

The **+** will move to the top right corner. Again press the **+** symbol with a fine point.

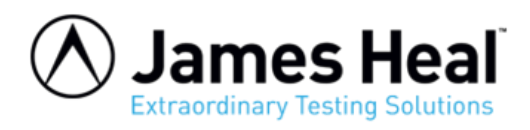

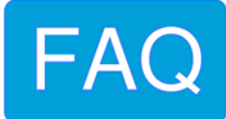

When complete press **Esc** to exit the touchscreen calibration.

Press **Exit** at the bottom of the engineers screen to return to normal operation.

TOUCHSCREEN CALIBRATION Touch the crosses accurately 399  $Default =$ 3882  $154$ Gently draw on the screen with finger **SALLAST** Esc